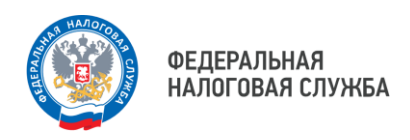

### **Как выдать машиночитаемую доверенность (МЧД)**

# **Вам потребуются данные 1. Представителя-поверенного**

(кому выдается МЧД)

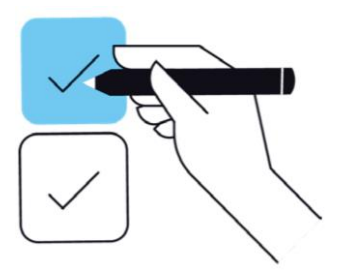

Если физическое лицо или индивидуальный предприниматель:

- $\rightarrow$  ФИО
- $\rightarrow$  ИНН
- → Дата рождения
- → СНИЛС
- → Гражданство
- → Паспортные данные или данные военного билета

Если юридическое лицо:

- $\rightarrow$  ИНН
- → КПП
- $\rightarrow$  ОГРН
- → Сведения о директоре (лице, действующем от имени организации без доверенности):
	- → СНИЛС
	- $\rightarrow$  ИНН
	- → Гражданство

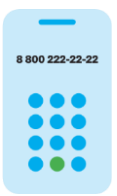

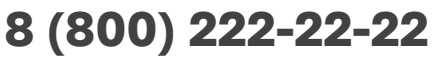

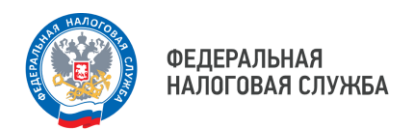

#### **Также Вам потребуются данные 2.**

#### **Доверителя**

(кто выдает доверенность)

Если юридическое лицо:

- $\rightarrow$  ИНН
- → КПП
- $\rightarrow$  ОГРН
- → Сведения о директоре (лице, действующем от имени организации без доверенности)
	- → СНИЛС
	- $\rightarrow$  ИНН
	- → Гражданство

Если индивидуальный предприниматель:

- $\rightarrow$  ФИО
- $\rightarrow$  ИНН
- → СНИЛС
- → ОГРНИП
- → Гражданство

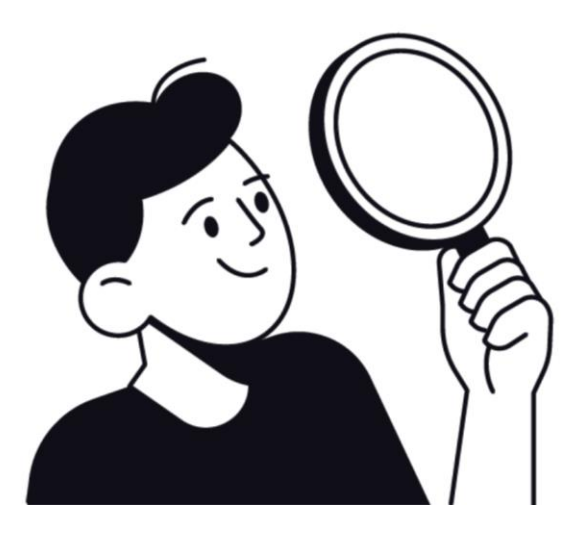

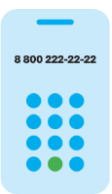

**8 (800) 222-22-22**

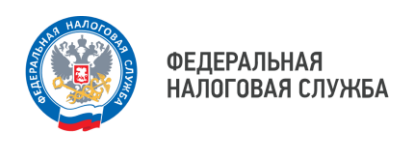

# **Выберите необходимый 3. тип доверенности:**

- **→ Единая форма доверенности** (версия 003, EMCHD 1) для Ваших контрагентов (B2B), Банк России, Росалкогольтабакконтроль (ЕГАИС), Федеральное казначейство, Честный знак (Маркировка товаров и Лекарственных средств), для нотариального удостоверения.
- → **Базовая форма доверенности** (версия 002) для Ваших контрагентов (B2B) и иных органов власти, кто еще не принимает Единую форму доверенности.
- → **Доверенность для налоговых органов** для взаимодействия с налоговой.

 $\triangle$  Шаги по заполнению, подписанию и размещение МЧД могут быть выполнены через любую компанию, которая присоединилась к Распределенному Реестру ФНС России.

Со списком компаний можно ознакомиться, наведя камеру Вашего смартфона на QR-код, или на сайте NALOG.GOV.RU.

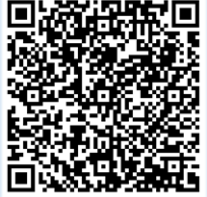

Чтобы выбрать тип доверенности, наведите камеру Вашего смартфона на QR-код, или перейдите в раздел «Распределенный реестр ФНС России» сайта NALOG.GOV.RU

8800 222-22-22

**8 (800) 222-22-22**

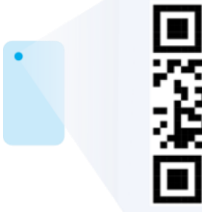

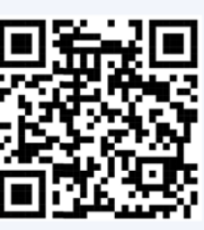

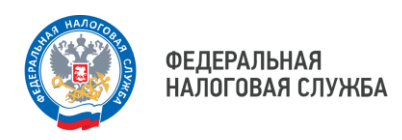

## **Аккуратно заполните все обязательные поля со 4. звёздочкой**

## **5. Обязательно сохраните уникальный номер МЧД (GUID)**

Уникальный номер МЧД (GUID) находится в самом верхнем поле, создается автоматически и выглядит вот так: b539f4a9-4e5f-4abb-bec6-aae430c254f2 Этот GUID содержится в названии файла МЧД и также есть внутри файла. Он может понадобиться Вам позже.

### **6. Скачайте XML-файл МЧД**

Он содержит всю введенную Вами информацию. Запомните место, куда Вы сохранили файл МЧД.

### **7. Подпишите файл электронной подписью**

Подпишите этот файл Вашей электронной подписью (если Вы являетесь руководителем) или направьте на подписание руководителю (директору). Подписать можно в любом привычном Вам приложении. Используйте откреплённую подпись документа. Файл подписи будет называться так же, как и файл МЧД, и иметь расширение .sig, .p7s, или .sgn. Запомните, куда сохранился файл подписи.

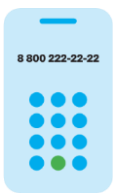

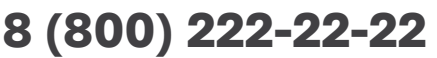

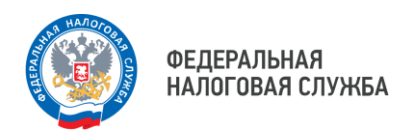

# **Перейдите по QR-коду в распределенный реестр 8 ФНС России .**

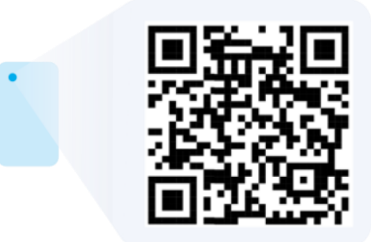

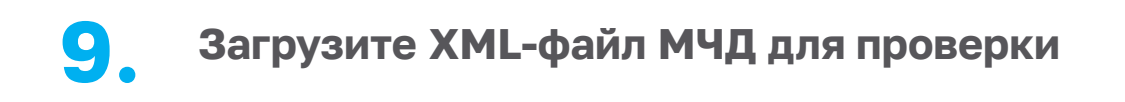

Переместите в открывшееся окно файл доверенности в формате XML, который Вы подписали, и файл подписи и нажмите «Загрузить». Дождитесь результатов загрузки МЧД и подписи.

### **10. Всё готово!**

Теперь представитель может **не только** подписывать документы личной КЭП (КЭП физического лица) и направлять их контрагенту, но и указывать в документе реквизиты доверенности и адрес распределенного реестра как место ее хранения. А Вы сможете контролировать статус выданной доверенности и принимать решение о ее досрочном прекращении.

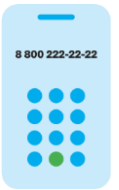

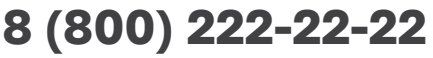

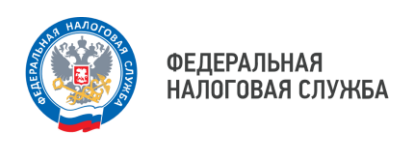

### **Как оформить МЧД**

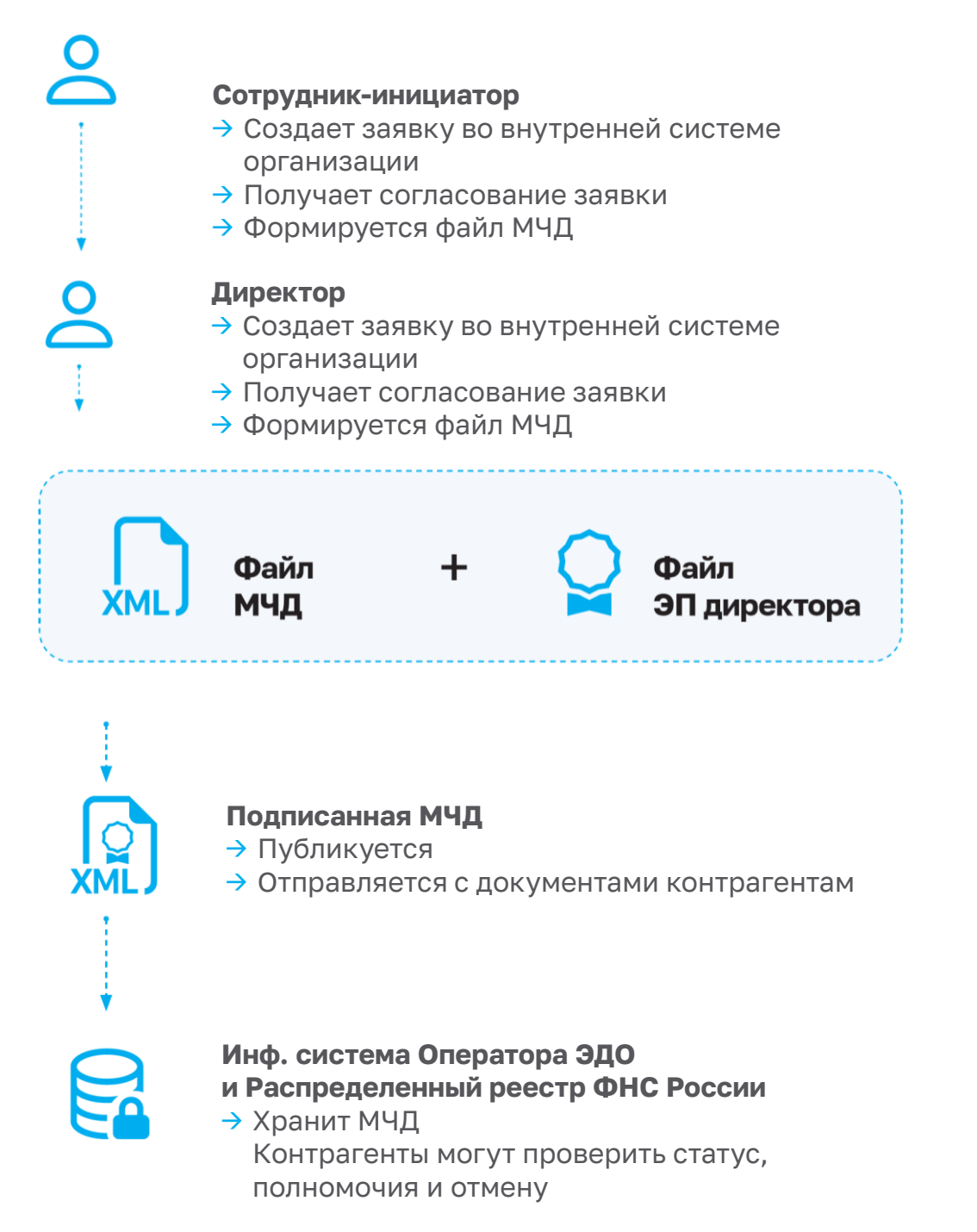

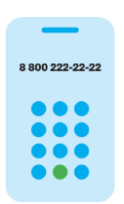

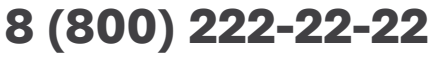

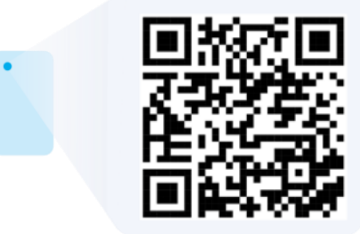

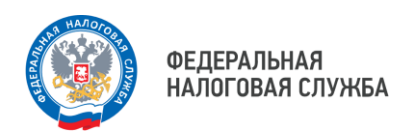

### **Как проверить МЧД, хранящиеся в распределенном реестре ФНС России**

<> ඇ  $\ddot{}$ 

**GUID МЧД** 

**ИНН компании**

**ИНН поверенного**

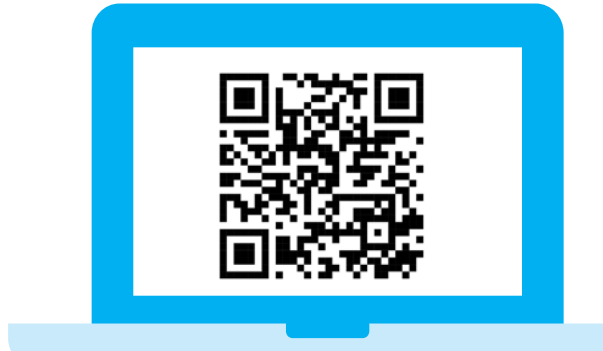

Перейдите на сайт Распределенного реестра ФНС России (M4D.NALOG.GOV.RU) или откройте сайт системы, где хранится МЧД — ссылка содержится в самой МЧД

Q

**Информация об МЧД и ее статус**

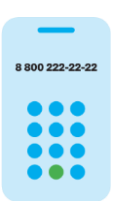

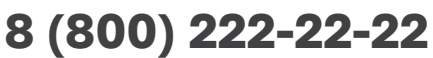